### **Pivot Tables in** 0 **Microsoft Excel 2007** By : Seed Enterprises Managercharity Variessat Njeri

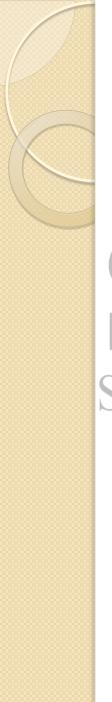

#### Objectives

- To create pivot tables
  - To filter data in pivot tables
    - To format data in pivot tables

To improve appearance of pivot tables
 Seed Enterprises Management Institute
 To create pivot charts
 University of Nairobi

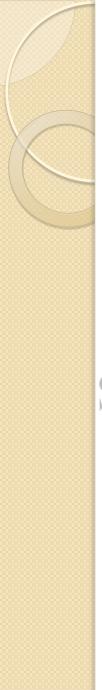

### **Pivot Tables**

 PivotTable reports can help to analyze numerical data

• With PivotTable reports, you can look at the same information in different ways Seedwith just a few mouse clicks. Institute

 Data swings into place, answering questions, telling you what the data means.

# How to Create a Pivot Table

- I. Open your spreadsheet and remove any blank rows or columns.
- 2. Make sure each column has a heading, as it will be carried over to the Field List.
- 3. Make sure your cells are properly formatted for their data type.
  4. Highlight your data range (at AI shift+Ctrl+End)
  5. Click the Insert tab.
  - 6. Select the **PivotTable button from the Tables** group.
  - 7. Select **PivotTable from the list.**

### How to Create a Pivot Table cont...

8. Double-check your Table/Range: value.

9. Select the radio button for New Worksheet.

10. Click OK.

A new worksheet opens with a blank pivot table. You'll see that the fields from our source spreadsheet were carried over to the **PivotTable Field List.** 

II. Drag an item such as Month from the **PivotTable Field List down to** the Row Labels quadrant.

Seed Enterprises Management Institute The left side of your Excel spreadsheet should show a row for

The left side of your Excel spreadsheet should show a row for each Month value. Sity of Nairobi

12. The next step is to ask what you would like to know about each month. Drag the salesman field from the **PivotTable Field List to the Column** Labels quadrant.

This will provide an additional column for each salesman. Note that you won't see any numerical data.

## How to Create a Pivot Table cont...

- To see the total sales for each salesman drag the Net Sales field to the Values quadrant.
  - In this case, Excel determines I want a
- ed Enterprises Management Institute
- Double-click the entry and choose another Field Setting e.g. Average.
- Move the fields to the Row labels and Column labels quadrants to view different views of the report

#### How to Filter Data in Pivot Tables

 Move the field you want to filter by to the Report Filter. e.g. Country

• The filter is placed above the table. Click on the dropdown arrow to filter the Seedtable prises Management Institute

- Click the Select Multiple Items check box.
- Select the country/countries to view results

### How to Create a Group Summary

Double Click on the data in the pivot table.

 E.g. double click on sum of Net Sales for Jane for the year 2009
 This creates a new worksheet with the details iversity of Nairobi

#### How to Format Data in Pivot Tables

- Highlight the data to format
- Right click
- Select format cells or use the quick format buttons e.g. (,) for thousand
- eedseparator, font color and size Institute
  - To sort the data : Highlight the data
    - Click on options tab->Sort group
    - Select the A->Z or Z->A quick sort
    - For Advanced sorting Click on AZ ZA sort button

#### How to Improve Appearance of Pivot Tables

- To change the titles Column labels and Row labels
  - Click inside the table
  - Select Design tab->Layout group->Report Layout-> Show in outline form
  - To show/hide subtotals
    - Click inside the table
- Seed Select Design tab->Layout group>Subtotals> Do not Show sub totals (or select show all subtotals at top or bottom of group)
  - To change the style of the table
    - Click inside the table
    - Select Design tab->PivotTable Styles group->Select the style.

### How To Create Pivot Charts

- Click on the data in the pivot table
  - Select the Options tab->Tools group-> Pivot
     Chart
- You can filter the chart as required.
- Note: This filters the pivot table too
   To refresh data on the pivot table and chart
  - Click on the pivot table
  - Select the Options tab->Data group->Refresh

# How to Get Microsoft Excel

- It is part of the Microsoft Office Suite
- It has to be purchased

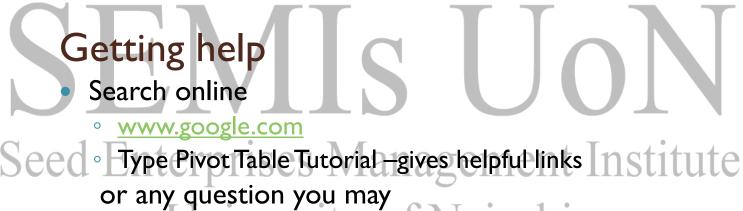

- University of Nairobi
- There is a help button at the top right corner of the Microsoft excel window
  - Click on it
  - Type in the question